# **Kurzanleitung Verwendung der Sphinx** PICO **Card mit Ericsson Modell R520m, T39m und T68**

Diese Anleitung beschreibt die Benutzung eines Bluetooth- fähigen Mobiltelefons mit der Sphinx PICO Card am Beispiel der Ericsson Modelle R520m, T39m oder T68. Mit diesen oder anderen Geräten können Sie über Bluetooth einen drahtlosen Internetzugang realisieren oder, abhängig vom Typ Ihres Mobiletelefons, natürlich auch die Konfigurationsprogramme Ihres Mobiltelefons über Bluetooth bequem benutzen.

Die hier beschriebene Konfiguration ist für die meisten Mobiltelefone gleich oder ähnlich. Bitte beachten Sie unbedingt auch die Bedienungsanleitung Ihres Mobiltelefons.

## **1. Koppeln der Geräte**

Die Kopplung (engl. "Pairing") von Bluetooth- Geräten schließt aus, dass unbefugte Personen auf Geräte zugreifen können, die einander zugeordnet und für die Kommunikation untereinander freigegeben sind. Eine Kopplung ist immer nur für *eine* Kombination von Mobiltelefon / PC / PICO Card gültig.

Wenn Sie also eine andere als die zuerst gekoppelte PICO Card verwenden oder Ihre PICO Card in einem anderen PC einsetzen, ist die Kopplung erneut durchzuführen.

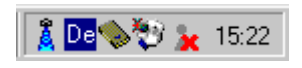

Bevor die Kopplung von PC und Mobiltelefon durchgeführt werden kann, muss der *Bluetooth Monitor* durch Doppelklick auf das blaue Antennensymbol in der Taskleiste des PCs aufgerufen werden.

Damit Ihr Mobiltelefon für die PICO Card bzw. den PC sichtbar wird, müssen Sie es in einen Modus schalten, in dem es von anderen Geräte erkannt werden kann.

Dies erfolgt bei den Modellen Ericsson R520m, T39m oder T68 durch Aufruf von

#### **Menü > Extras > Bluetooth > Erkennung möglich**

Das Mobiltelefon ist nun für 3 Minuten erkennbar. Klicken Sie im Bluetooth Monitor auf "*Jetzt suchen*".

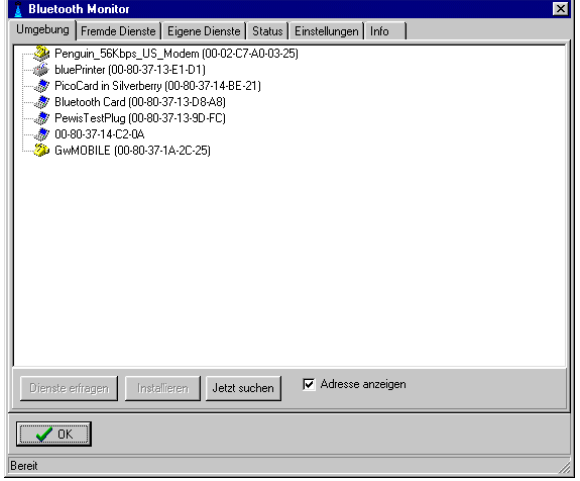

Nach der Gerätesuche sollte Ihr Mobiltelefon in der Bluetooth- Umgebung mit dem Telefonsymbol und seinem Namen angezeigt werden (im Beispiel das Gerät mit dem Namen *GwMOBILE*).

Durch Doppelklick auf die Gerätebezeichnung (hier: *GwMOBILE*) müssen nun die verfügbaren *Dienste* Ihres Mobiltelefons abgefragt werden.

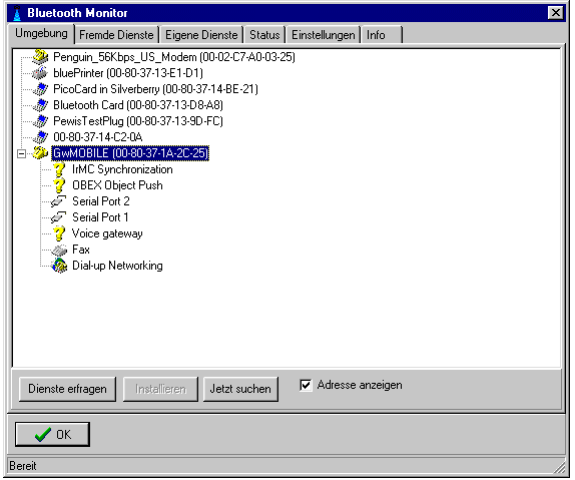

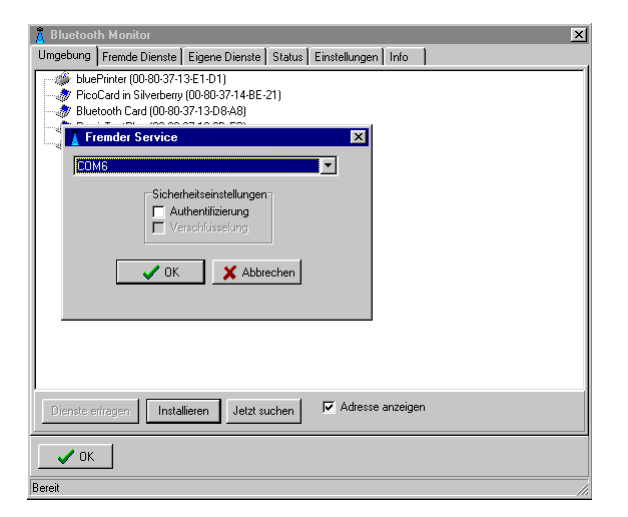

Von den angezeigten Diensten markieren Sie den Eintrag "*Dial-up Networking*" und klicken Sie auf *Installieren*.

Zum Installieren auf der angezeigten Schnittstelle klicken Sie auf "*OK*" oder wählen Sie vorher eine andere Schnittstelle aus und bestätigen Sie dann mit "OK".

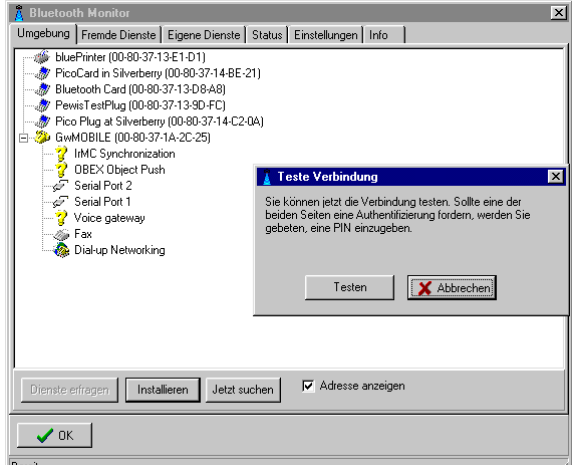

Sie erhalten jetzt die Möglichkeit, zwischen den Geräten eine *Testverbindung* aufzubauen.

Um die Testverbindung aufbauen zu können, müssen Sie Ihr Mobiltelefon in einen koppelbaren Modus setzen. Diese Einstellung erfolgt bei den Modellen Ericsson R520m, T39m oder T68 durch Aufruf von

## **Menü > Extras > Bluetooth > Gekoppelte Geräte > Gerät hinzufügen**

## **> Telefon akzeptiert**

Sie erhalten nun auf dem Display Ihres Mobiltelefons die Meldung

## **"Koppeln möglich"**

Bevor Sie nun im Bluetooth Monitor auf "*Testen*" klicken, um die Kopplung durchzuführen, müssen Sie einen PIN- Code festlegen. Diesen PIN- Code benötigen Sie nur zum Koppeln, er muss aber auf beiden Geräten gleich eingegeben werden Der PIN- Code muss mindestens 1 Zeichen und darf maximal 16 Zeichen lang sein. Die Länge des PIN- Codes bedingt jedoch nicht die Sicherheit der Verbindung, so dass Sie durchaus einen einfachen PIN- Code wie "123" verwenden können.

Nachdem Sie mit "*Testen*" bestätigt haben, erscheint im Display Ihres Mobiltelefons:

#### **"Gekoppeltes Gerät hinzufügen?"**

Bestätigen Sie dies mit der Taste "Yes". Sie werden nun aufgefordert, eine PIN einzugeben. Geben Sie die PIN ein und bestätigen Sie diese mit "Yes".

Achtung: Die Eingabe des PIN- Codes auf Ihrem Mobiltelefon muss innerhalb von 30 Sekunden nach Starten der Testverbindung durchgeführt sein. Ansonsten wird die Testverbindung als fehlgeschlagen abgebrochen !

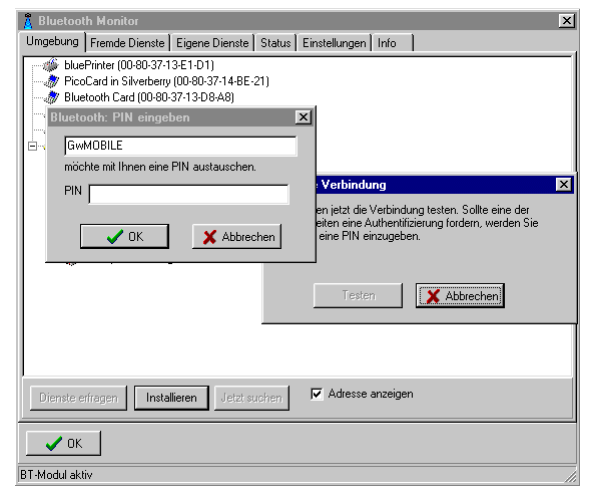

Nach Eingabe und Bestätigung der PIN auf Ihrem Mobiltelefon müssen Sie die gleiche PIN im Bluetooth Monitor eingeben und mit "*OK*" bestätigen.

Die Testverbindung wird nun aufgebaut und es werden so genannte *Link Keys* generiert, die für die zukünftige Kommunikation zwischen Ihrer PICO Card und Ihrem Mobiltelefon für die *Identifizierung* und *Verschlüsselung* verwendet werden. Die Kopplung der Geräte ist damit abgeschlossen.

## **2. Installieren des Modems und weiterer Software**

Sie können nun die Software für Ihr Mobiltelefon nach Anleitung des Herstellers installieren.

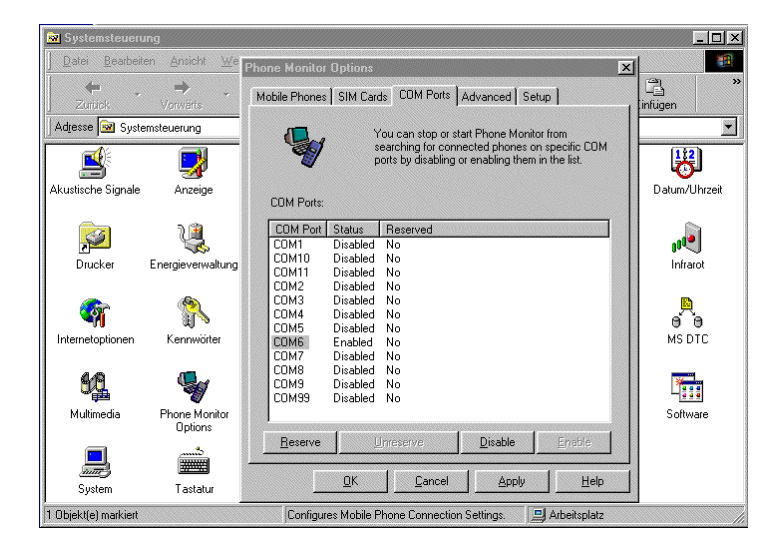

Bevor Sie die Kommunikationssoftware verwenden, müssen Sie diese noch für den im vorherigen Abschnitt installierten Port (im Beispiel COM6) konfigurieren. Dies erfolgt für die Software des Ericsson R520m, T39m oder T68 in der Windows *Systemsteuerung* unter "*Phone Monitor Options*".

Weiterhin sollten Sie gemäß der Herstelleranleitung ein Modem für Ihr Mobiltelefon installieren. Dieses muss dann ebenfalls auf dem gewählten Port (im Beispiel COM6) installiert werden.

Stellen Sie sicher, dass Ihr Mobiltelefon per Bluetooth kontaktiert werden kann, wenn Sie eine Bluetooth- Verbindung benutzen wollen. Dies erfolgt beim Ericsson R520m, T39m oder T68 durch Aufruf von:

## **Menü > Extras > Bluetooth > Betriebsmodus >Ein**

#### *Hinweis:*

*In einigen Fällen erkennt die Ericsson Phone Monitor Software ein korrekt installiertes Mobiltelefon nicht, obwohl eine Funkverbindung aufgebaut wird.* 

*Grund: Unter bisher nicht genauer geklärten Umständen scheint das Mobiltelefon falsche Daten an die Phone Monitor Software zu senden.* 

*Um dieses Problem zu beheben, gehen Sie wie folgt vor:* 

*1) Schalten Sie Ihr Mobiltelefon AUS und wieder EIN.* 

*2) Setzen Sie in den "Phone Monitor Options" das verwendete COM Port auf "Reserved = Yes".*